## Accessing Google Classroom

To access your Google classroom you need to know **your school division account information** that you would have received on your green bookmark when you obtained your school ID. THIS **WILL NOT** WORK WITH YOUR PERSONAL GOOGLE ACCOUNTS, YOU MUST USE DIVISION ACCOUNTS.

## **To access Google Classroom:**

- 1. Go to http://classroom.google.com
- 2. Enter your school login using the following format: **<***your school login***> @live.wsd1.org**

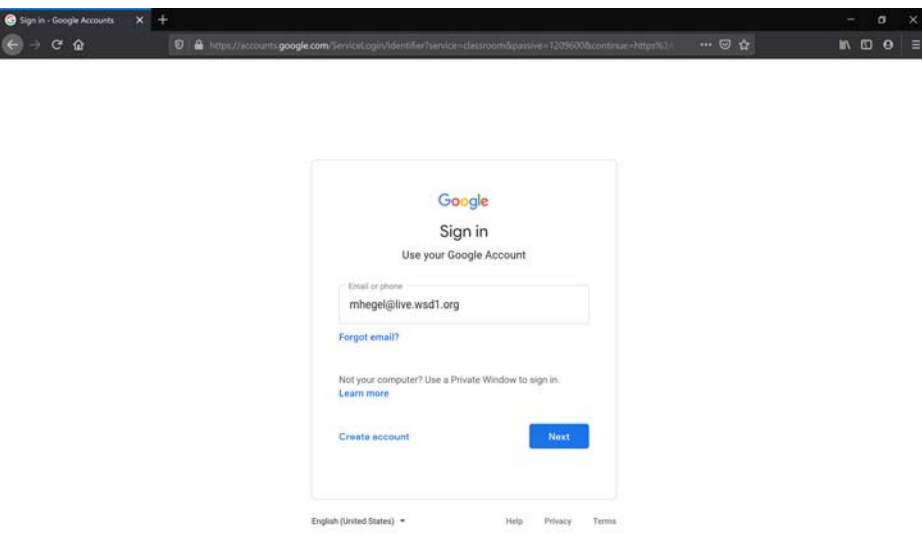

This will redirect you to another login page where you will have to:

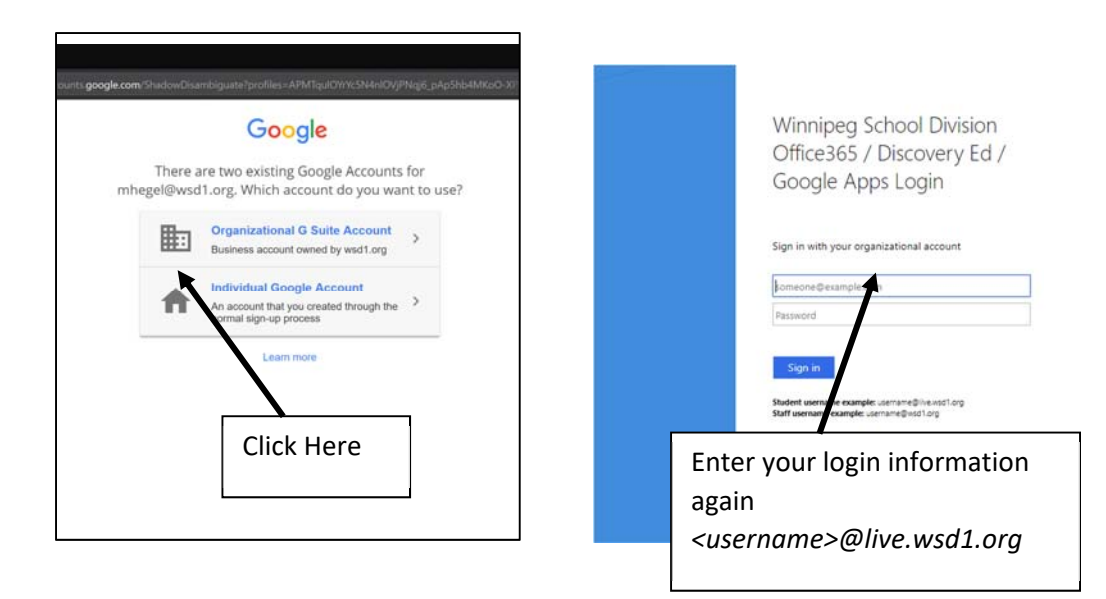

- Re‐enter your login: **<***your school login***>@live.wsd1.org**
- Enter your password: *your student # if you never changed it. Otherwise enter your password.*
- 3. Once logged in, you will confirm that you have the correct email account.
- 4. Once you are at the home screen, click on the "+" sign in the upper right-hand corner and enter the Google Classroom Code given to you to join the class:

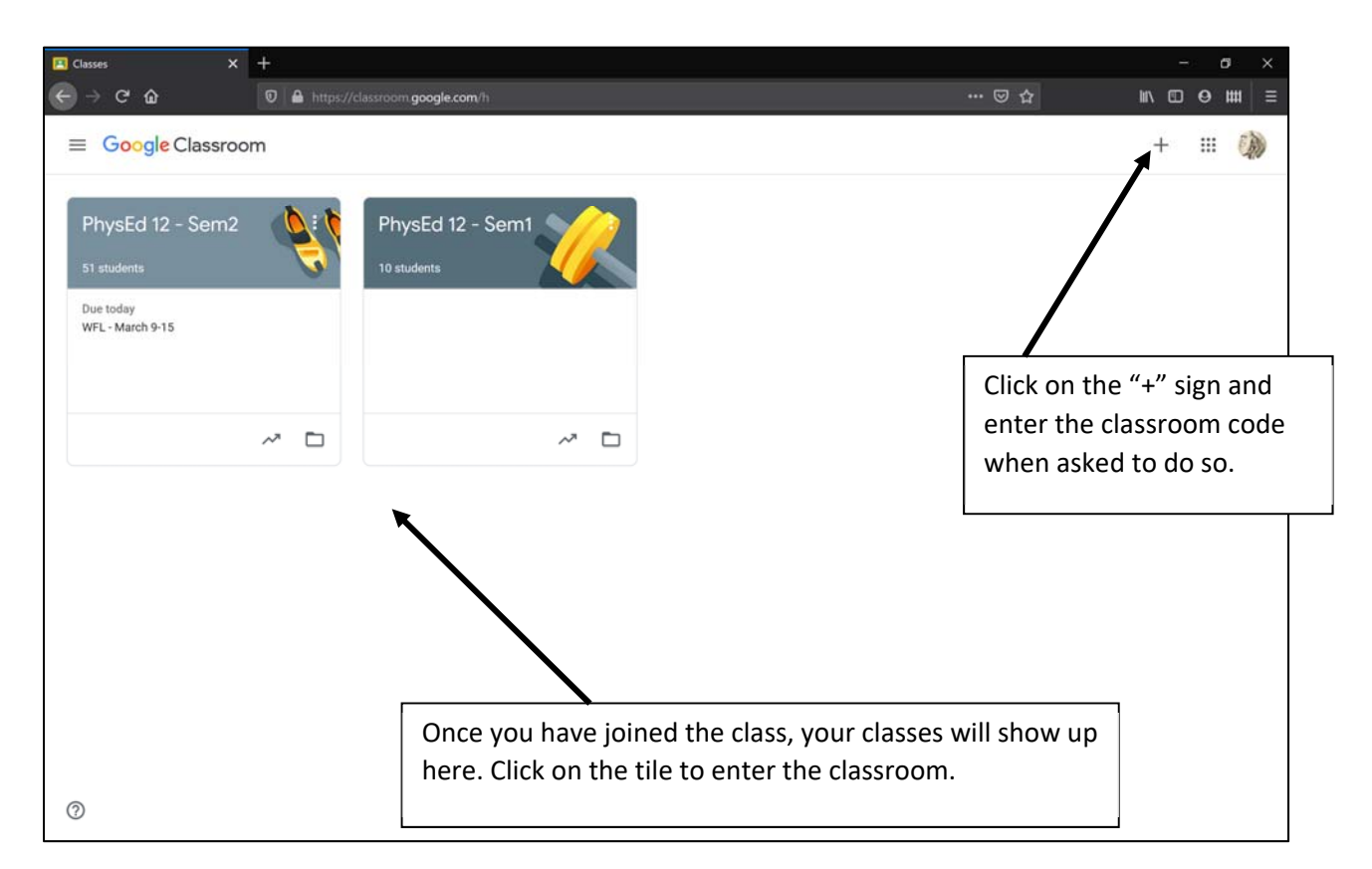

GOOGLE CLASSROOM CODE: \_\_\_\_\_\_\_\_\_ \_\_\_\_\_\_\_\_\_\_\_\_\_

Once you have entered the classroom, your assignments will be found under "CLASSWORK." All work is automatically saved as you edit. Turn in all assignments on line.

Important Notes:

If you are using on a mobile device, Chromebook, iPad…you will need to download the following apps from you app store to be able to edit locally:

GOOGLE CLASSROOM, GOOGLE DOCS, GOOGLE SHEETS, GOOGLE SLIDES